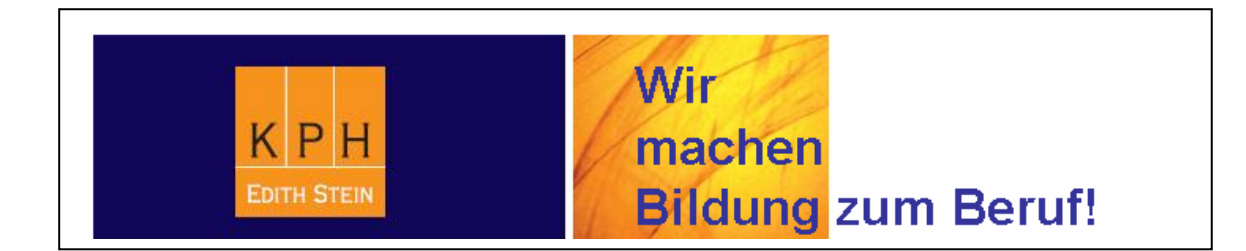

# **Eingabe und Bearbeitung von Lehrveranstaltungen in der Aus- und Weiterbildung**

Mag. Thomas Moritz (Systemadministrator)

## **1) Erstellung neuer Lehrveranstaltungen:**

**Organisation wählen**, in der die Lehrveranstaltung aufscheinen soll, und dann in der LV-Erhebung auf **ERSTELLUNG** klicken oder eine in das neue Studienjahr kopierte Lehrveranstaltung bearbeiten, indem man auf die LV-Nummer und auf den LV-Titel klickt:

\_\_\_\_\_\_\_\_\_\_\_\_\_\_\_\_\_\_\_\_\_\_\_\_\_\_\_\_\_\_\_\_\_\_\_\_\_\_\_\_\_\_\_\_\_\_\_\_\_\_\_\_\_\_\_\_\_\_\_\_\_\_\_\_\_\_\_\_\_\_\_\_\_\_

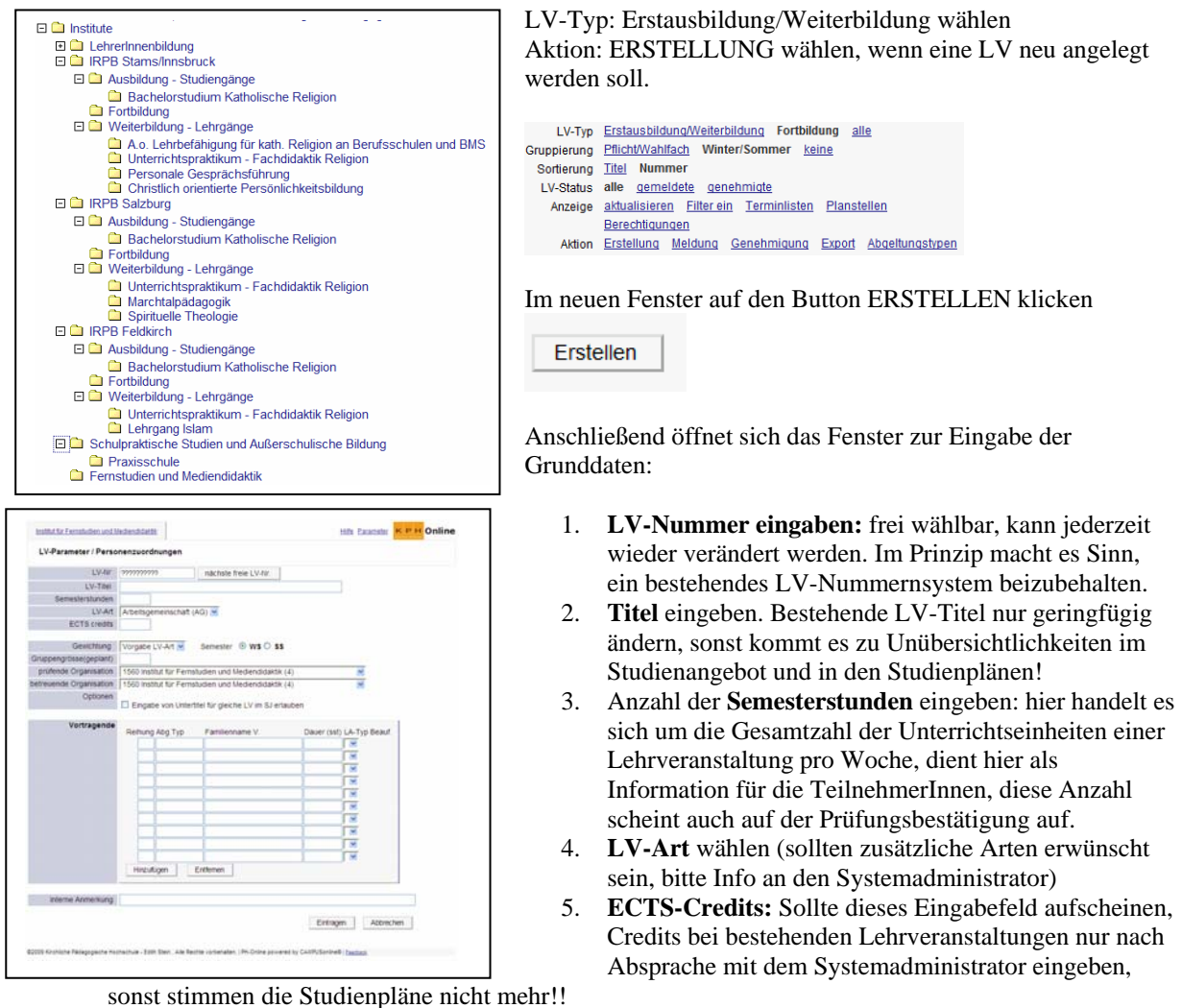

- 6. **Gewichtung** eintragen. Vorgabe LV-Art. Übernimmt die Gewichtung aus der LV-Art.
- 7. **Semester** wählen, wenn notwendig!
- 8. **Prüfende und betreuende Organisation** wählen, wenn eine andere erwünscht ist als voreingestellt (Vorsicht: Die LV scheint in jener Organisation auf, die hier eingetragen ist oder eingetragen wird). Ich empfehle bei der betreuenden Organsiation zu differenzieren, bei der prüfenden Organsiation immer das Institut wählen, sonst wird die Handhabung der Prüfungsverwaltung unübersichtlich.
- 9. Wenn folgendes Kästchen aktiviert ist, kann man **Untertitel zu Lehrveranstaltungen** hinzufügen (Im Normalfall ist es ratsam, LV-Titel kurz und prägnant zu wählen. Längere Zusätze und Erklärungen gehören in den Untertitel:
	- Eingabe von Untertitel für gleiche LV im SJ erlauben
- 10. **Vortragende** wählen, indem man auf

Hinzufügen

11. klickt! Es öffnet sich ein neues Fenster:

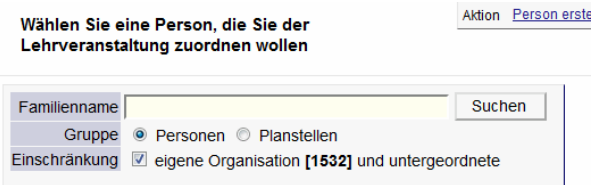

Person oder Planstelle wählen, bei der Gruppe PERSONRN Familiennamen eingeben, bei der Gruppe Planstellen keinen Suchbegriff eingeben und anschließend auf SUCHEN klicken!

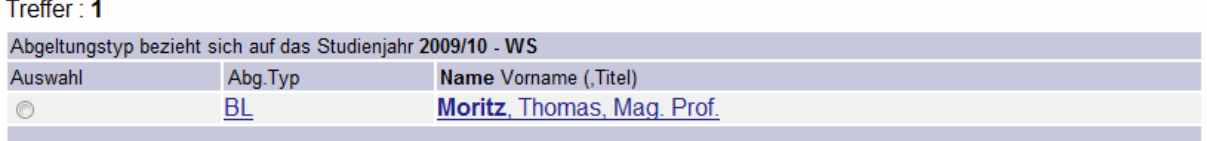

WICHTIG: Unter Abg.Typ auf BL (= Vorschlag! Bundeslehrer muss nicht immer stimmen!!) klicken und den richtigen Abgeltungstyp wählen, und zwar für jedes Semester:

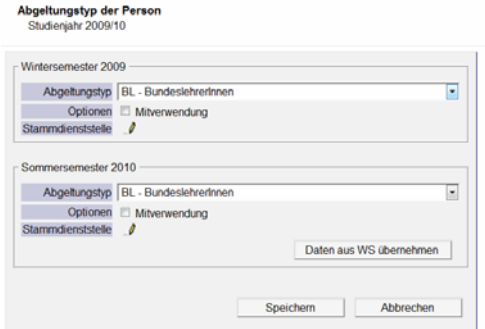

Speichern! Das Fenster verschwindet und der gewählte Abgeltungstyp erscheint.

- 12. Im neuen Fenster die **AUSWAHL** treffen, indem man in den KREIS klickt. Die ausgewählte Person wird als Vortragender hinzugefügt. Fertig! Jetzt kann man das Suchfenster schließen.
- 13. Jetzt noch folgende Einträge tätigen:

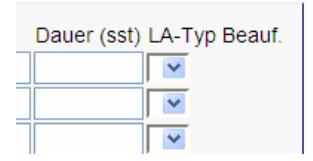

**Dauer:** Die Semesterwochenstunden, die der Vortragende absolviert, eingeben, anschließend den **LA-Typ** wählen. Hier besonders korrekt arbeiten, denn diese Daten sind abgeltungs- bzw. MDL-relevant!

14. Bei **INTERNE ANMERKUNG** kann man einen beliebigen Text eingeben, der nur für die Sachbearbeiter von Interesse ist.

15. Und ganz wichtig am Ende:

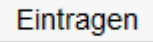

nicht vergessen, sonst werden die Eingaben nicht gespeichert.

Jetzt scheint die Lehrveranstaltung in der Übersicht der LV-Erhebung auf:

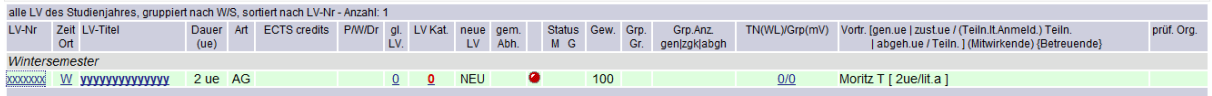

### **1) Bearbeitung erstellter Lehrveranstaltungen:**

**1. Angaben und Zusatzinformationen betreffend die Lehrveranstaltung eingeben, indem man auf den LV-Titel klickt. Es öffnet sich ein neues Fenster:** 

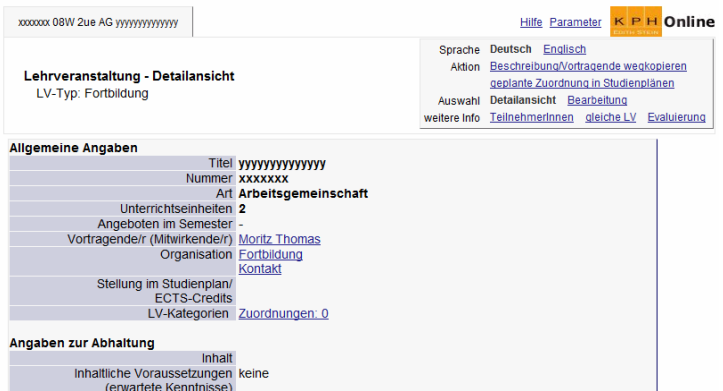

Im Auswahlmenü rechts oben unter AUSWAHL auf BEARBEITUNG klicken:

Auswahl Detailansicht Bearbeitung

Jetzt die entsprechenden Eingaben tätigen. Die Eingabe von **Titel, Lehrinhalt und Lehrziel sind Pflicht bzw. Voraussetzung dafür, dass die Ampel GRÜN wird.** Alle Angaben dienen vor allem der Information der Studierenden und sind nicht abrechnungs- oder studienrelevant.

#### **2. LV-Gruppe(n) eingeben:**

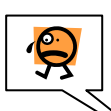

Wichtiger Hinweis - ACHTUNG: Jede Lehrveranstaltung benötigt mindestens eine Gruppe (von TeilnehmerInnen) sonst ist weder eine Anmeldung möglich, noch kann die LV gemeldet bzw. genehmigt werden.

**Die Gruppe(n) IMMER !! anlegen, indem man in der Spalte TN(WL)Grp(mV) auf die beiden Zahlen klickt, die durch einen Schrägstrich voneinander getrennt sind! Nie auf das W bzw. S in der Spalte Ziet/Ort klicken, sonst wird eine Standardgruppe angelegt, und dann sind nur die Termine der Standardgruppe sichtbar, aber nicht der anderen Gruppen.** 

Bitte klicken Sie in der Spalte TN(WL)Grp(mV) auf die 0/0:

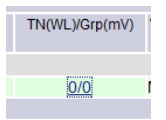

Es erscheint ein neues Fenster, klicken Sie in diesem Fenster im Auswahlmenü oben rechts auf **NEUE GRUPPE ANLEGEN:** 

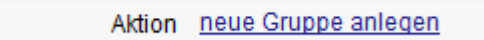

Ein neues Fenster erscheint:

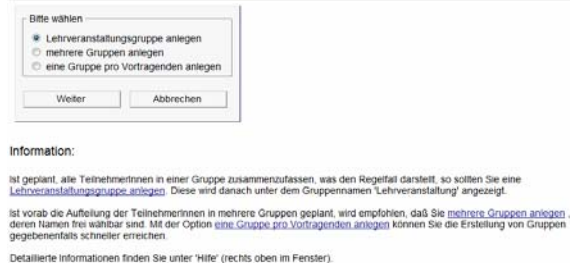

Wählen Sie jetzt entsprechend Ihren Anforderungen entweder **LEHRVERANSTALTUNGSGRUPPE** (alle Teilnehmer in einer Gruppe), **MEHRERE GRUPPEN ANLEGEN** (wenn die Namen frei wählbar sein sollen) oder **EINE GRUPPE PRO VORTRAGENDEN ANLEGEN** (auch hier ist der Gruppenname frei wählbar). Es öffnet sich ein neues Fenster:

Geben Sie der Reihe nach ein:

Gruppenname, max. TeilnehmerInnen (NIE 0 eingeben, sonst ist eine Anmeldung über nicht möglich), max. TeilnehmerInnen je Dienststelle, Anmeldezeitraum (VON-BIS) – Inskriptionsende beachten!!, Abmeldezeitraum, Reihungsverfahren (die bestehenden Einstellungen so lassen), Anzeige der Wartelistenposition für die TeilnehmerInnen in der Aus- und Weiterbildung nicht notwendig.

 $\sim$ 

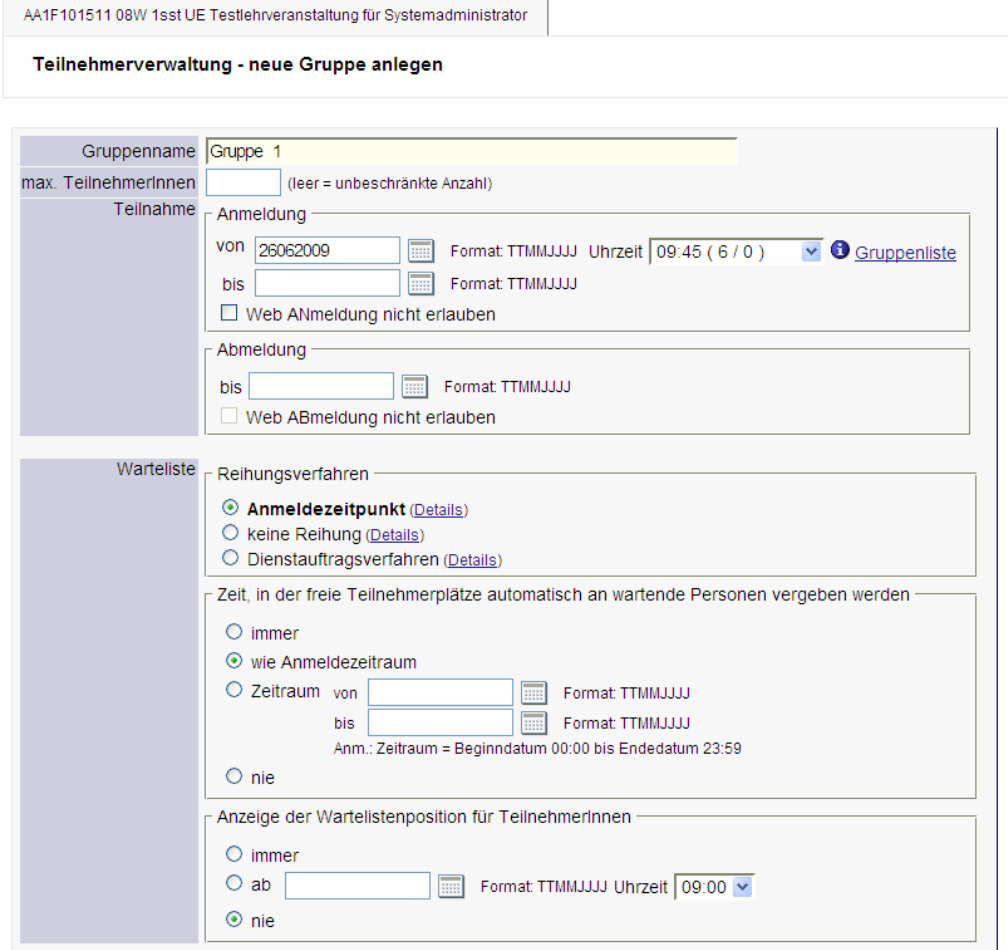

**Anmerkung:** rein interner Vermerk **Optionen wählen:** wenn erwünscht

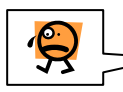

**Filter: Hier kann man den Besuch der Lehrveranstaltung auf bestimmte Studien einschränken, was durchaus sinnvoll ist, damit sich Studierende nicht quer über alle Studienpläne zu Lehrveranstaltungen anmelden können und es dann kurz vor dem Abschluss zu einem bösen Erwachen kommt. Bitte das auf jeden Fall tun!!** 

Hinweis: Wenn Studierende sich auf der Basis eines falsch gewählten Studiums zu einer Lehrveranstaltung anmelden und eine Prüfung machen, kann das nur sehr aufwändig in der Zentralen Prüfungsverwaltung korrigiert werden.

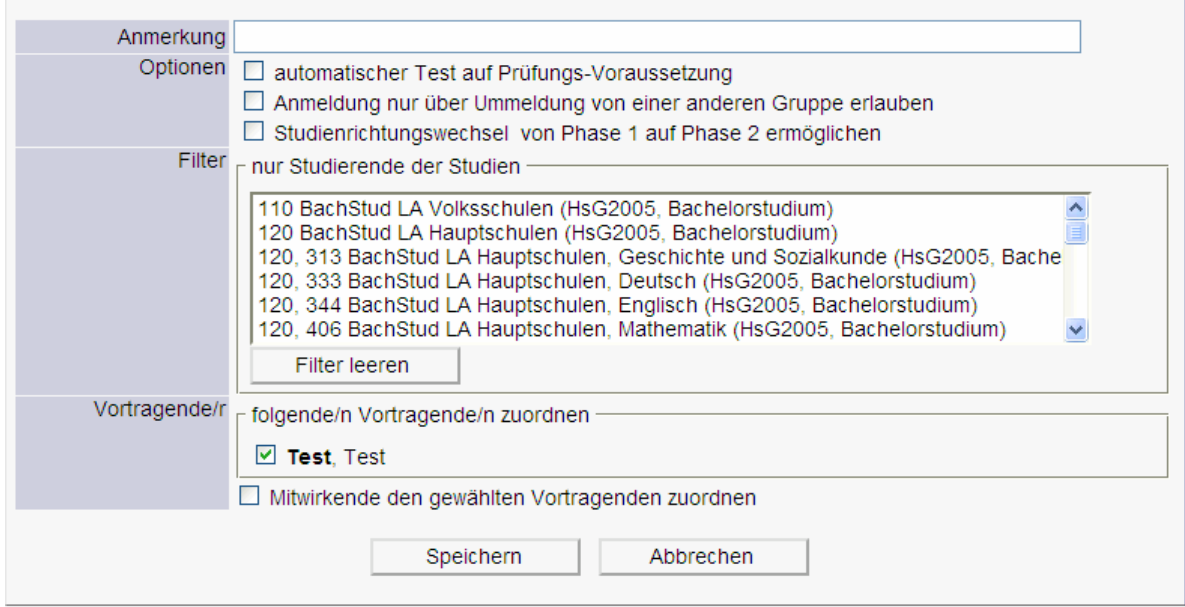

#### **4. Veranstaltungsort und Termin eingeben:**

Bitte klicken Sie **in der Spalte TN(WL)Grp(mV)** auf die Zahlen, es öffnet sich folgendes Fenster:

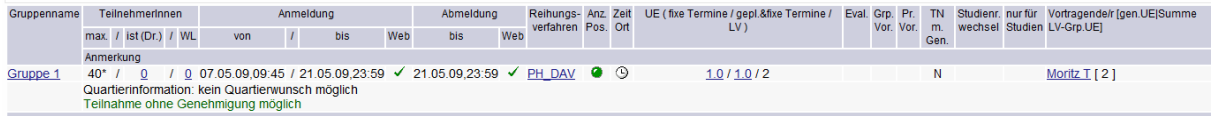

Klicken Sie jetzt auf das **Uhrensymbol,** um einen LV-Termin und einen Ort einzugeben und anschließend auf NEUER EINELTERMIN:

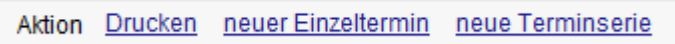

Jetzt erscheint das Eingabefenster:

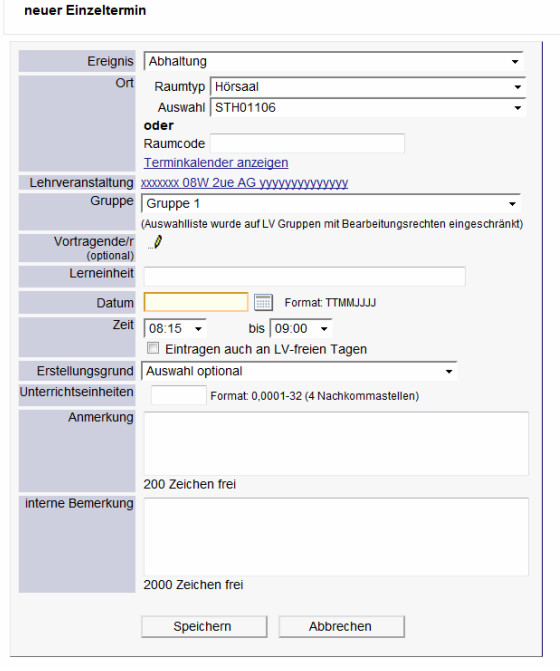

Machen Sie Ihre Eingaben (Ereignis im Normalfall Abhaltung, Raumtyp wählen, Datum und Uhrzeit eingeben) und speichern.

**Feld Erstellungsgrund:** Hier im Falle eines Ersatztermins oder einer Supplierung den entsprechenden Eintrag verwenden.

**Feld Unterrichtseinheiten:** Bitte die korrekte Zahl eingeben! Vergessen Sie am Schluss nicht, auf SPEICHERN zu klicken.

#### **Jetzt ist die Lehrveranstaltung in der Übersicht der LV-Erhebung grün und kann gemeldet und genehmigt werden, erst dann ist sie für die Studierenden sichtbar:**

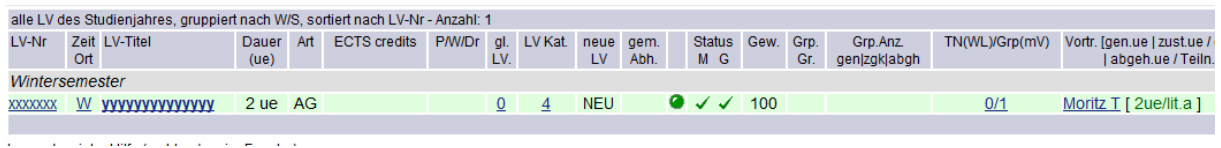

Sollte die LV nicht grün sein, bitte auf den roten oder orangen Punkt klicken, dann wird angezeigt, welche Eingaben noch zu machen sind.

Ende der Eingaben!

#### **Wichtiger Hinweis:**

**Damit Lehrveranstaltungen in der Aus- und Weiterbildung abgerechnet werden können, müssen mindestens ?1 TeilnehmerInnen vorhanden sein. Lehrveranstaltungen ohne diese Mindestteilnehmerzahl können über PH-ONLINE in Zukunft nicht abgerechnet werden.** 

1

<sup>&</sup>lt;sup>1</sup> Ist vom Rektorat noch nicht festgelegt!!